## **Операционная среда Microsoft Windows XP**

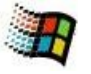

## **Практическая работа Действия с папками**

## Часть I

- 1. Создайте свою папку на **Рабочем столе**. Для этого: - щелчком правой кнопкой мыши на свободном месте Рабочего стола вызовите *встроенное меню*;
	- в списке выберите команду **Создать**;

- в открывшемся списке выберите строку **Папка** и убедитесь в появлении значка новой папки на Рабочем столе;

- задайте своей папке имя по своему усмотрению.

2. Создайте в своей папке *текстовый файл*. Для этого:

- откройте свою папку двойным щелчком левой кнопки мыши на её значке и убедитесь в появлении окна;

- в меню окна выберите пункт **Файл**;
- в списке выберите команду **Создать**;
- в открывшемся списке выберите строку **Текстовый документ***;*
- убедитесь в появлении в окне значка текстового файла с именем **Текстовый документ.txt**;
- измените название файла по своему усмотрению.
- 3. Закройте свою папку. Для этого наведите курсор мыши на кнопку **Закрыть** в правом верхнем углу окна и щёлкните левой кнопкой мыши.
- 4. Сделайте копию своей папки на **Рабочем столе**. Для этого:
	- наведите курсор мыши на значок своей папки;
	- нажмите левую кнопку мыши и не отпускайте её;
	- нажмите клавишу **Ctrl** на клавиатуре и не отпускайте её;

- переместите значок папки на свободное место Рабочего стола перемещением мыши по планшету;

- отпустите сначала левую клавишу мыши, затем клавишу **Ctrl** на клавиатуре и убедитесь в появлении на Рабочем столе папки с именем, которое начинается словом **Копия**.

- 5. Переименуйте **копию** папки на **Рабочем столе**. Для этого:
	- выберите копию своей папки и вызовите встроенное меню;
	- в списке выберите команду **Переименовать**;
	- назовите папку своими именем и фамилией.
- 6. Потренируйтесь в *перемещении* папки двумя способами. Для этого: А)
	- выберите на Рабочем столе папку со своими именем и фамилией;

- нажмите левую клавишу мыши и, не отпуская её, перетащите значок этой папки на значок папки, которая была создана на Рабочем столе первой;

- убедитесь в том, что первая папка выделена синим цветом и отпустите левую клавишу мыши;

- убедитесь в том, что папка с Вашими именем и фамилией исчезла с Рабочего стола;

- откройте первую папку и убедитесь в появлении в ней папки с Вашими именем и

фамилией;

- верните папку с Вашими именем и фамилией на Рабочий стол тем же способом. Б)

- выберите на Рабочем столе папку со своими именем и фамилией и вызовите *встроенное меню*;

- выберите в списке команду **Вырезать** и убедитесь, что цвет значка папки стал как бы прозрачным;

- выберите окно первой папки и в Главном меню откройте пункт **Правка**;

- выберите в списке команду **Вставить** и дождитесь окончания перемещения информации;

- убедитесь в появлении в окне первой папки выделенного значка папки с Вашими именем и фамилией.

7. Удалите и восстановите папку на **Рабочем столе**. Для этого:

- выберите созданную Вами папку и перетащите её значок на значок **Корзина** или во *встроенном меню* выберите команду **Удалить** (при этом в появившемся диалоговом окне подтверждения на удаление выберите кнопку **Да**);

- откройте окно **Корзины** и убедитесь в появлении в нём удалённого объекта;

- выберите удалённый объект и вызовите *встроенное меню*;

- выберите команду **Восстановить** и убедитесь в появлении на Рабочем столе своей удалённой папки;

- вновь удалите свою папку в **Корзину**;
- вызовите для **Корзины** *встроенное меню*;

- выберите в списке команду **Очистить корзину** (обратите при этом внимание на рисунок значка **Корзины**).

## Часть II

- 1. На Рабочем столе найти и открыть папку **proba**. Сделать окно таким, чтобы вместились все **12 файлов**. Разместить файлы в алфавитном порядке: *Главное меню / Вид / Упорядочить значки / По имени.* Добиться того, чтобы файлы располагались в **3 строки** и **4 столбца**.
- 2. Создать на Рабочем столе четыре папки с именами **1**, **2**, **3**, **4**.
- 3. Открыть папку **proba** и выбрать все файлы: *Главное меню / Правка / Выделить все.*
- 4. Скопировать выделенные файлы в папку **1** с помощью Главного или *встроенного меню*.
- 5. Открыть папку **proba** и выбрать **первый**, **второй**, **предпоследний** и **последний** файлы с помощью нажатой клавиши CTRL.
- 6. Скопировать выделенные файлы в папку **2**.
- 7. Открыть папку **proba** и выбрать все файлы. С помощью нажатой клавиши CTRL убрать выделение двух последних файлов.
- 8. Скопировать выделенные файлы в папку **3**.
- 9. Открыть папку **proba** и выбрать **первые два столбца** с помощью мыши.
- 10. Скопировать выделенные файлы в папку **4**.